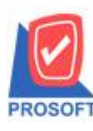

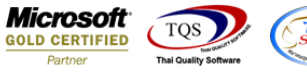

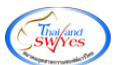

## **ระบบ Purchase Order**

 $\triangleright$  รายงาน Landed cost กรณี Export ข้อมูลเป็นไฟล์ Excel เพิ่มให้แสดงคำอธิบาย

1.เข้าที่ระบบ Purchase Order> PO Reports> Landed Cost

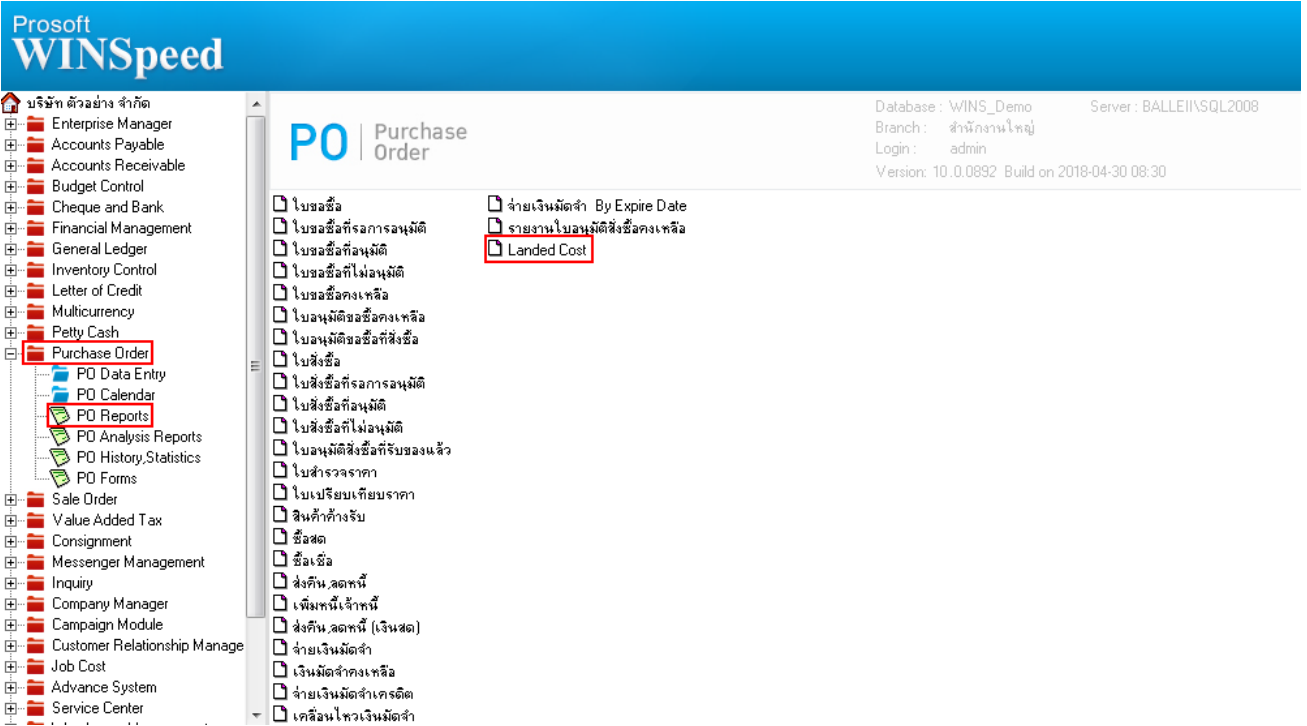

## 2.กำหนด Range Option ในการเรียกดูข้อมูล จากนั้น Click > OK

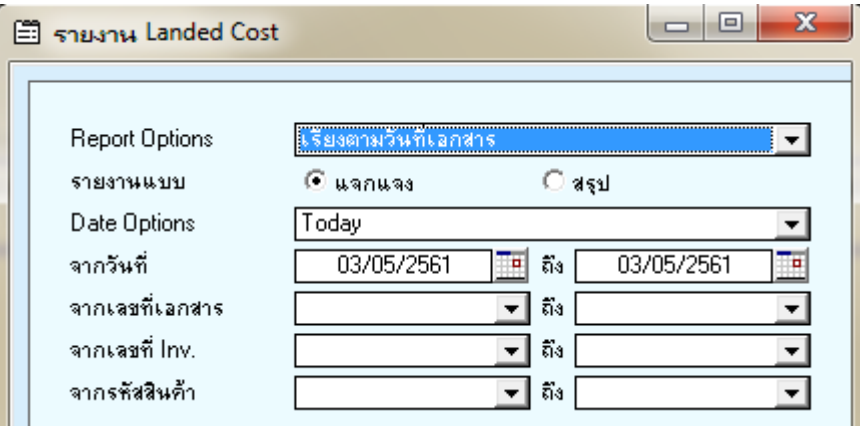

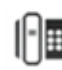

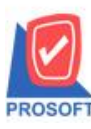

**โทรศัพท์: 0-2739-5900 (อัตโนมัติ) โทรสาร: 0-2739-5910, 0-2739-5940 http://www.prosoft.co.th**

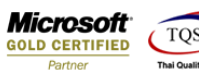

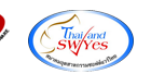

3.Export ข้อมูลเป็น Excel(ตัวสีฟ้า) จากนั้น Click  $> \ {\rm Save}$ 

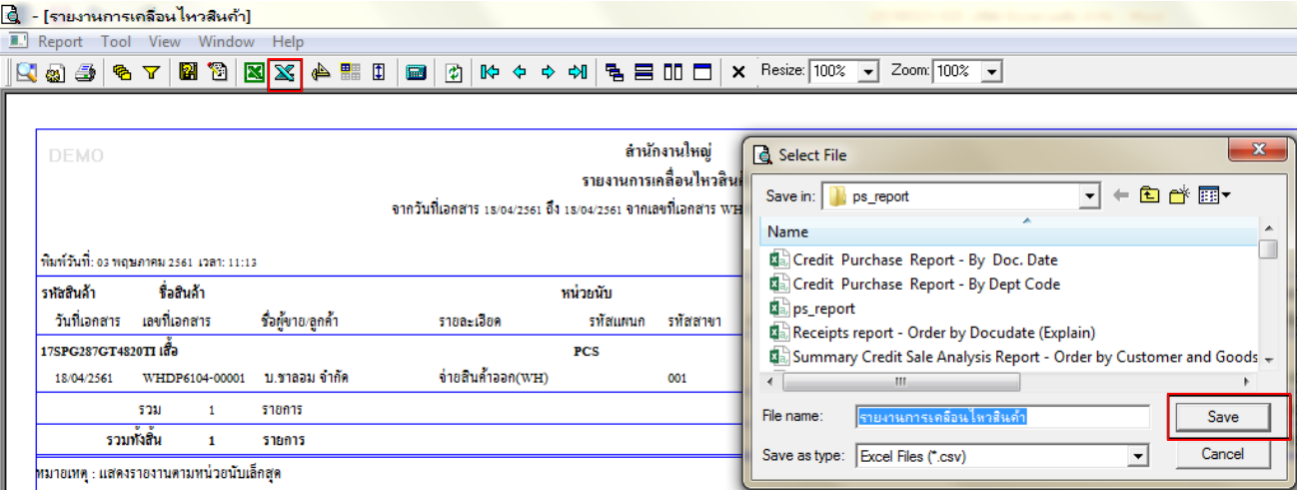

## ้<u>ตัวอย่าง</u> รายงาน Landed cost กรณี Export ข้อมูลเป็นไฟล์ Excel เพิ่มให้แสดงคำอธิบาย

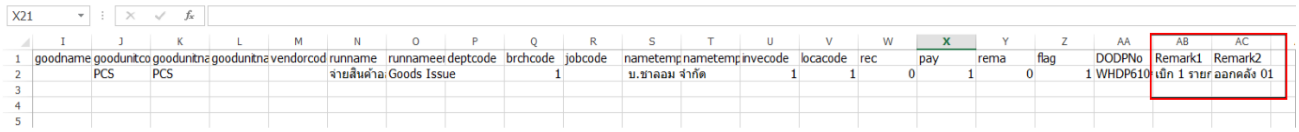

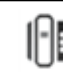